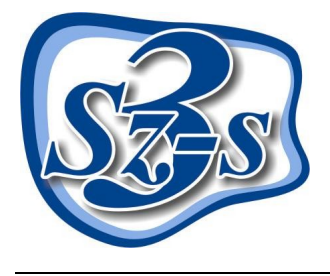

# *3Sz-s Kft.*

1158 Budapest, Jánoshida utca 15. Tel: (06-1) 416-1835 / Fax: (06-1) 419-9914 E-mail: zk@3szs. hu / Web: www. 3szs. hu

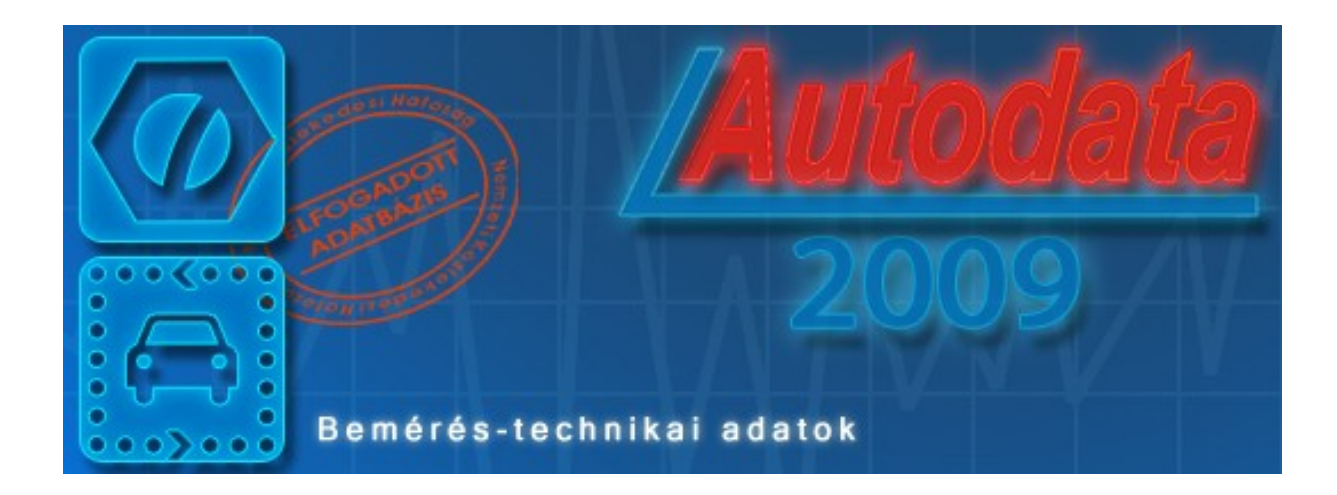

# *Tisztelt Felhasználó!*

Üdvözöljük felhasználóik között! Köszönjük, hogy telepíti az Autodata 2009 adatbázist és az ADat 2009 (AUTODATA adatbázis-feltöltő) programot számítógépére! Az alábbiakban röviden ismertetjük azokat a lépéseket, melyekkel a programot saját gépére telepítheti.

### *Fontos:*

*Amennyiben Ön nem a 3Sz-s Kft-től (vagy közvetlen partnerétől) vásárolta meg a telepíteni kívánt programot és adatbázist, elképzelhető, hogy szoftverhamisítványt tart a kezében. Ha ennek gyanúja felmerül, kérjük azonnal értesítse cégünket az [szsonline@3szs.hu](mailto:szsonline@3szs.hu) e-mail címen, vagy a (06-1) 416-1835-ös telefonszámon.* 

*A 3Sz-s Kft. az általa kibocsátott adatbázisokban lévő adatok licenc jogait, valamint az ADat megjelenítő szoftvert érintő minden jogát fenntartja. Az Autodata® logo és márkanév az Autodata Limited bejegyzett védjegyei. A termék(ek) másolása, sokszorosítása, nyilvánosságra hozása, tovább értékesítése, illegális másolatának használata vagy bármilyen törvénytelen célú felhasználása sérti a szerzői jogokat és bűncselekménynek minősül.*

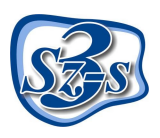

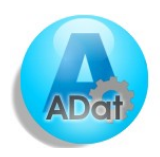

## *Rendszer követelmények*

Elfogadott operációs rendszerek:

- Windows 2000 szerver (Telepítés indítása a "Programok telepítése" menüből)
- Windows 2000 SP4
- Windows XP Professional

### Ajánlott operációs rendszerek:

- Windows 2003 szerver (Telepítés indítása a "Programok telepítése" menüből)
- Windows XP Professional SP2

Nem támogatott operációs rendszerek:

- Windows 95
- Windows NT SP6
- Windows 98'-98'/SE
- Windows Millenium
- Windows XP Home
- Linux

### Minimum hardver követelmény

### *PC*

- *Merevlemez igény: minimum 1000 MB (a használat során az adatbázis bővülésével a hely igény is nagyobb lesz)*
- *Memória igény minimum 256 MB*
- *Processzor igény: minimum 1.5 GHz*

### *Monitor*

- *Felbontás: 800X600, optimálisan 1024X768*
- *Színfelbontás: minimum 256 szín*

### *Nyomtató*

• *Lézer vagy tintasugaras nyomtató, mely alkalmas A4 méretű papíron történő nyomtatásra.*

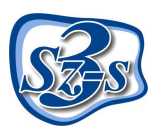

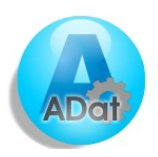

# *Általános tudnivalók*

Ez a telepítési dokumentum segítséget nyújt abban, hogy szabályosan telepítse az Ügyfélkapcsolat üzenetküldő szoftvert.

### **A telepítés előtt elvégzendő legfontosabb feladatok**

- *1.* **Vizsgálja meg a telepítésre kijelölt** számítógép**et, hogy** megfelel-e a **program által támasztott** minimális követelményeknek**.**
- *2.* **Győződjön meg róla, hogy a** telepítés(ek) ideje alatt Administrator/Rendszergazda felhasználóként van bejelentkezve **(ügyeljen erre az újraindítást követően is).**
- *3.* Kapcsolja ki **a számítógépen található összes** víruskereső**,** működést ellenőrző (korlátozó) és tűzfal programo(ka)t**.**
- *4.* Ne futtasson **a telepítővel párhuzamosan** semmilyen más alkalmazást**, mert az akadályozhatja a telepítés sikeres lefolyását, illetve a telepítés folyamán a számítógépet többször is újra kell majd indítani.**
- *5.* Ellenőrizze**,** hogy **a számítógép telepítésre kijelölt meghajtóján** rendelkezésre áll-e megfelelő mennyiségű szabad hely **(a telepítéshez szükséges minimális lemezterület 500MB, a mentések számára fenntartott lemezterület ajánlott mérete 1GB)**
- *6.* Hálózatos felhasználás esetén ellenőrizze a hálózat megfelelő kiépítettségét**,** konfigurálását**, valamint a telepítéshez szükséges** hálózati információk rendelkezésre állását**.**
- *7.* Tartsa szem előtt az OP rendszer által támasztott telepítési követelményeket**!**

**A fentiek figyelmen kívül hagyása miatt a telepítés nem várt módon érhet véget! A hibás telepítésből eredő esetlegesen keletkező károkért vagy működési rendellenességekért a 3Sz-s Kft nem vállal felelősséget!**

**A program** a saját adatbázisán kívül **képes együttműködni a Szerviz 7 ügyviteli rendszer**, illetve az **FVH program adatbázisaival**, ezért amennyiben szeretné kihasználni ennek lehetőségeit, fontos hogy az illeszteni kívánt szoftver(ek) telepítve legyen(ek) a számítógépen. Ilyen esetben – a szükséges adatkapcsolati beállítások miatt – a program első telepítését érdemes informatikai szakemberre bízni.

### **A fenti szoftverekhez illeszthető program telepítéséhez használja az adott programhoz kiadott telepítő készletet!**

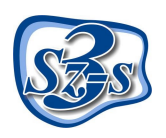

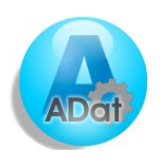

### *A telepítés menete*

Minden esetben körültekintően olvassa el a telepítő által közölt információkat és tartsa be a leírtakat!

### *Végezze el a telepítés előtti legfontosabb teendőket!*

A kapott CD lemezről (vagy ha a [www.3szs.hu](http://www.3szs.hu/) oldalról töltötte le az anyagot, akkor a letöltési mappából) tallózza ki a telepítéshez szükséges fájlokat.

#### **Indítsa el az Sz7\_AdatTZK.exe nevű fájlt.**

Ezt követően megjelenik a telepítő üdvözlőképernyője:

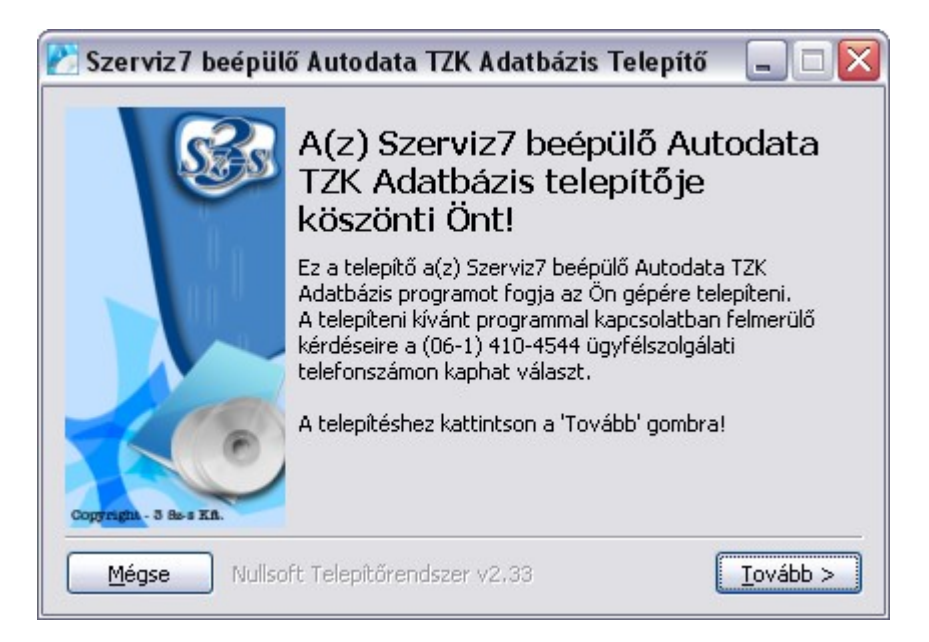

A telepítő utasítása szerint kattintson az egér bal gombjával a **Tovább** gombra, vagy ha mégsem szeretné folytatni a telepítést, akkor kattintson a **Mégsem** gombra, ez esetben a telepítés leáll.

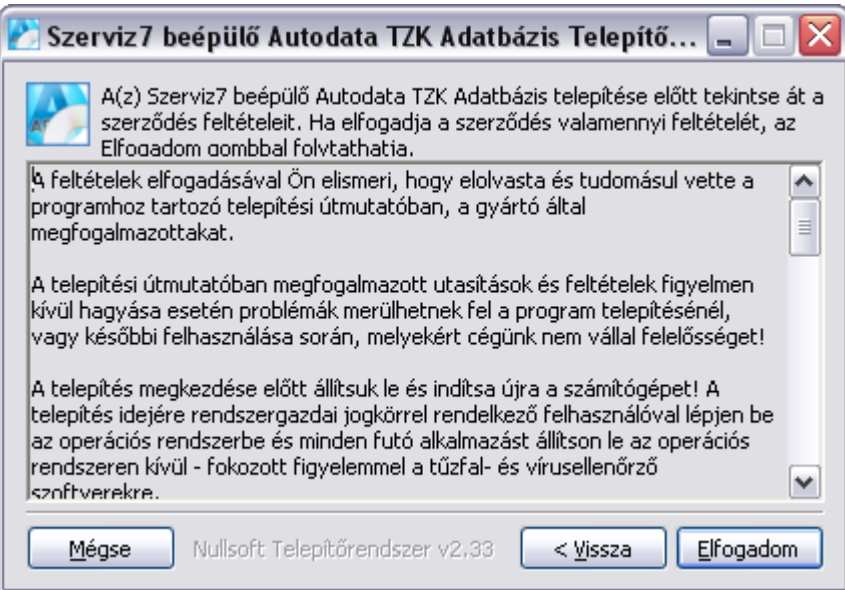

A feltételek elfogadása esetén nyomja meg a **Tovább** gombot, majd megnyomása után a következő ablak jelenik meg.

*Figyelem:* Az installálás csak a telepítés feltételeinek elfogadása után indul el.

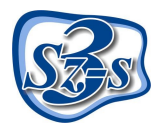

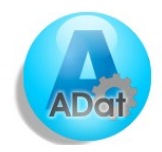

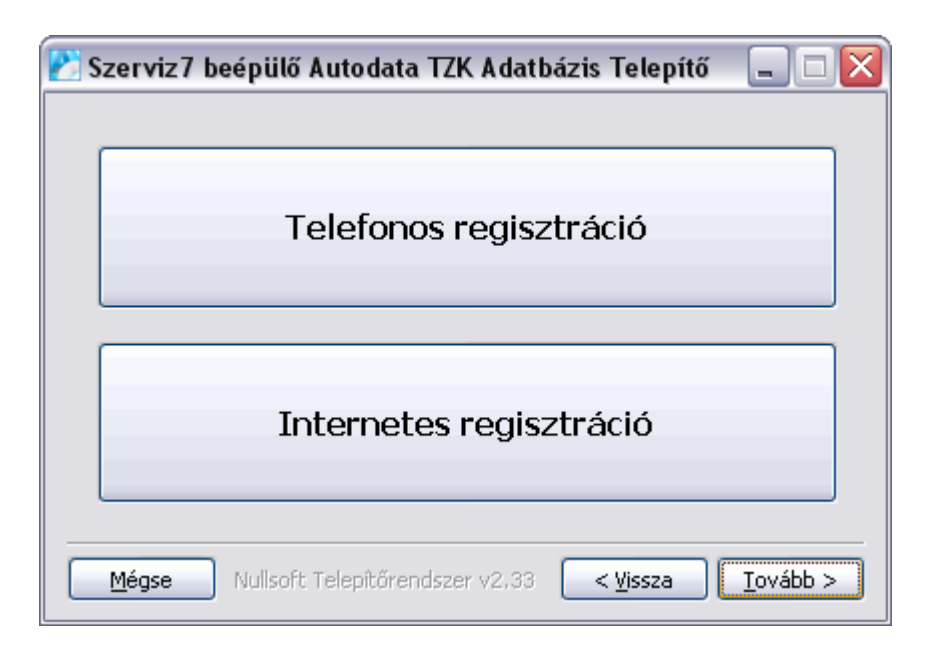

A regisztráció elvégezhető **telefonon keresztül**, illetve **online (interneten)** (ekkor a kijelölt számítógépnek rendelkeznie kell internet kapcsolattal).

### **Regisztrálás telefonon keresztül:**

Aktiváló kód kéréséhez hívja fel ügyfélszolgálatunkat a telepítőben is megadott (06-1) 410-4544-es szerviz telefonszámon és adja meg munkatársunknak Cége nevét. Diktálja be a fehér mezők feletti sorban látható húszjegyű egyedi kód karaktereit, majd az operátortól válaszként kapott számsort írja be az üres mezőkbe a megadás sorrendjében (a mezők között a TABULÁTOR billentyű segítségével tud lépegetni).

#### *Megjegyzés: A gép által kidobott aktiváló kód és ennek függvényében a válasz kód is minden egyes telepítéskor más, ezért ne írja papírra, hanem közvetlenül a monitorról diktálja be.*

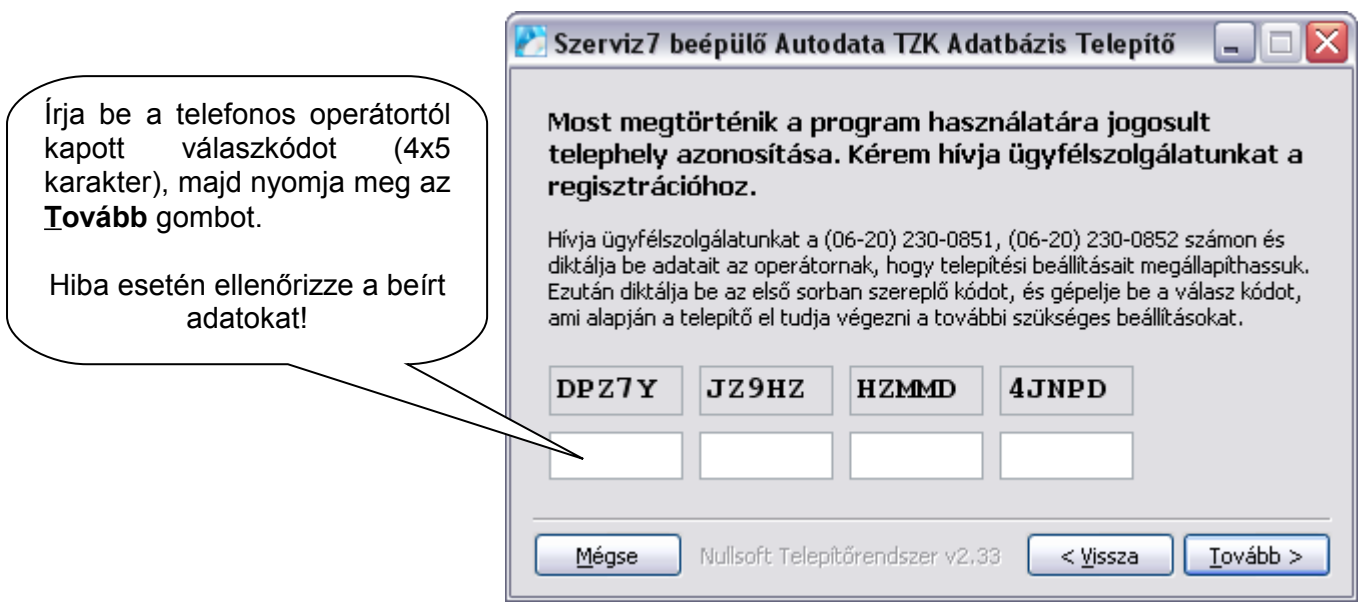

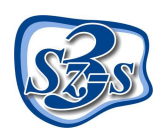

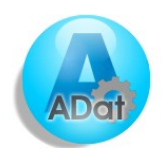

### **Regisztrálás interneten keresztül:**

Ha az internetes kódkérést választja, e-mailben kapja meg a regisztrációs kódot.

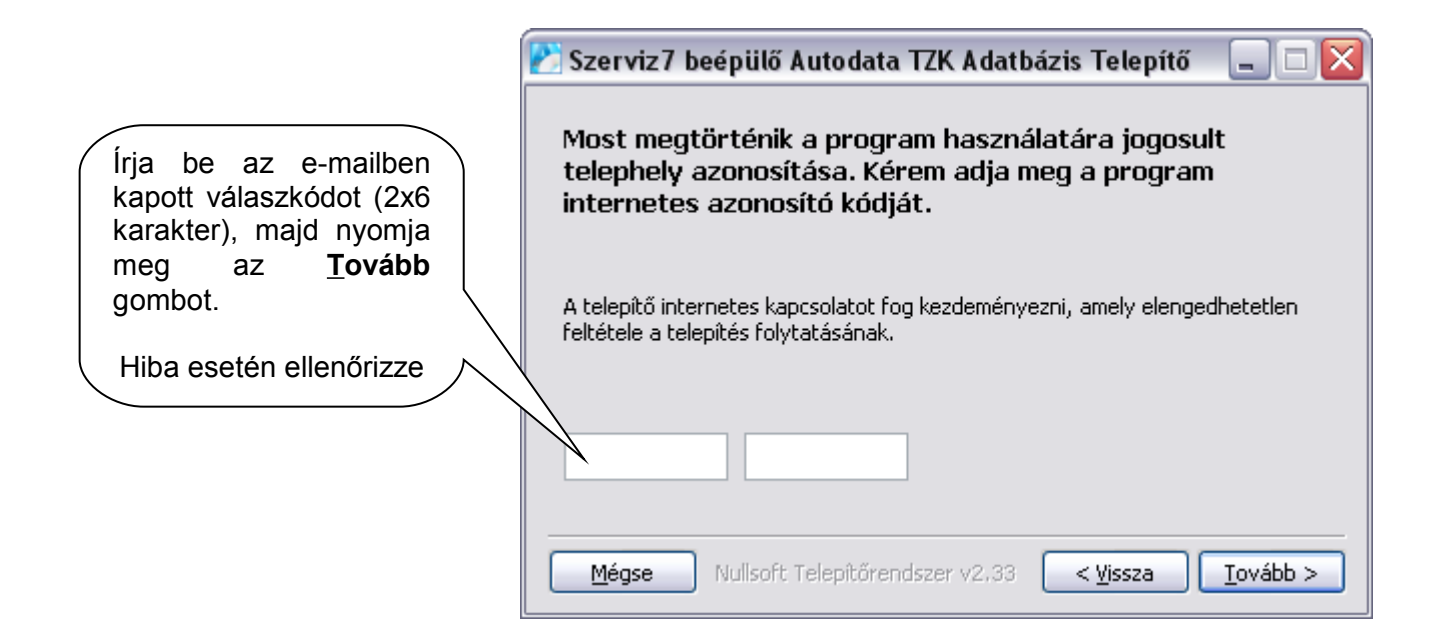

Amennyiben az aktiváló kód nem megfelelő, az alábbi figyelmeztetés jelenik meg:

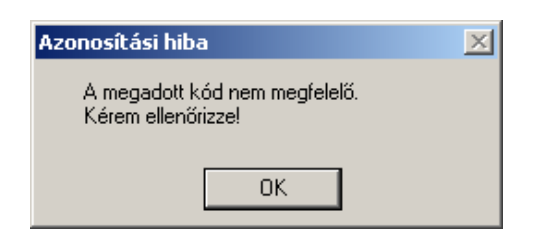

Amennyiben a (telefonos/internetes) kód helyes, a következő ablak tűnik fel:

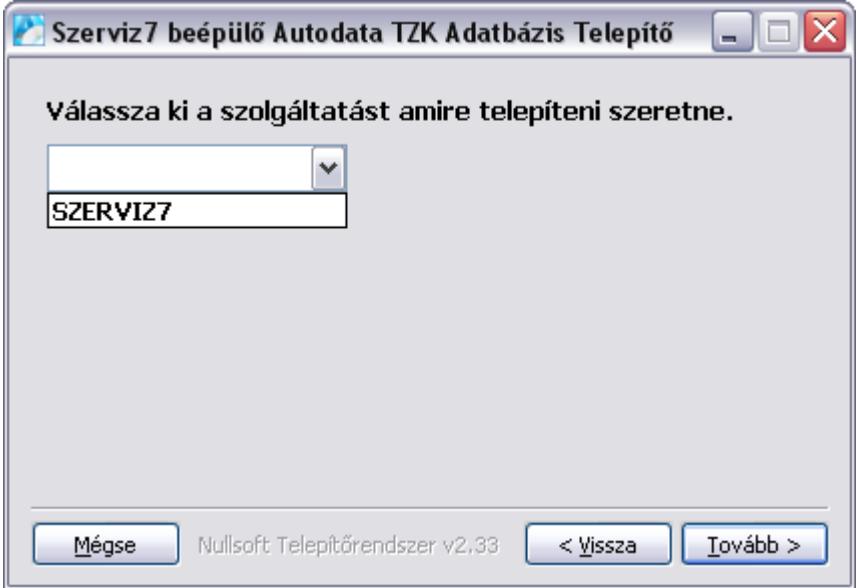

A legördülő menü segítségével válassza ki a megfelelő szolgáltatást. Ez a alapestben "Szerviz7" Az adatok megadását követően kattintson a **Tovább** gombra.

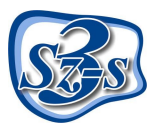

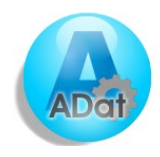

Az adatok megadását követően kattintson a **Tovább** gombra.

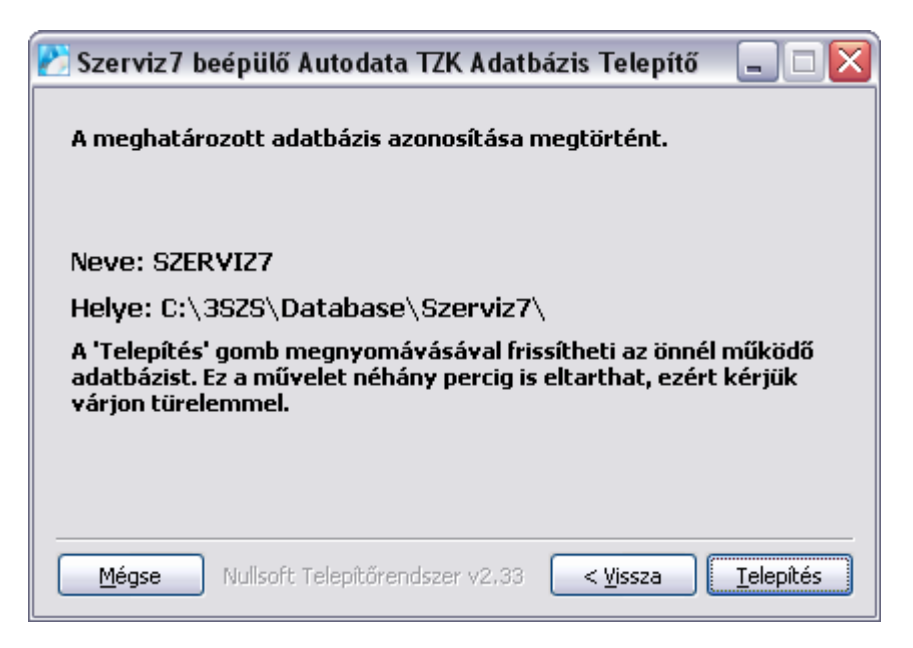

Amennyiben a szolgáltatás megfelelően sikerült azonosítani a telepítőnek, a **Telepítés** gombra kattintva megkezdheti a telepítést.

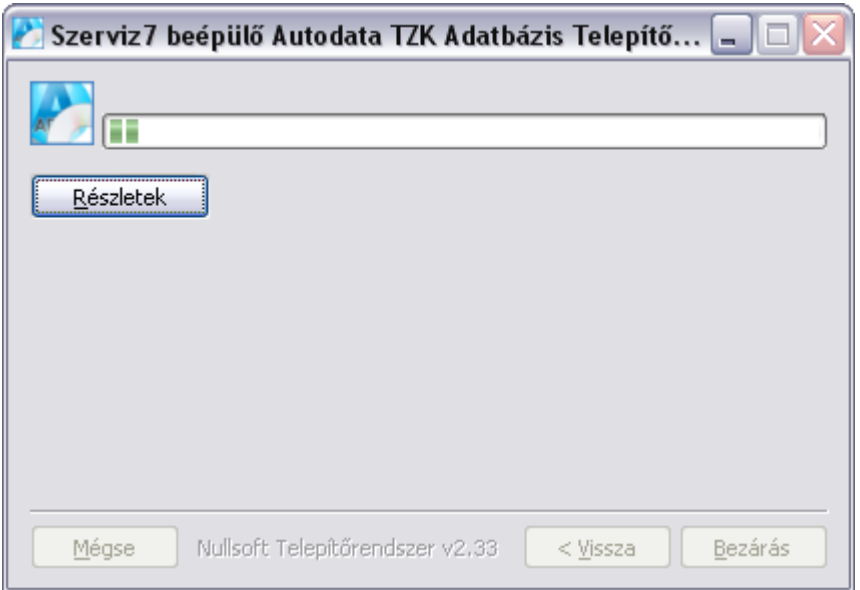

*Megjegyzés: a telepítés folyamán előfordulhat lassabb gépeknél, hogy a művelet több időt vesz igénybe. Kérjük, legyen türelemmel a folyamat végéig, és ne állítsa le a gépet!*

A telepítés végén a következő ablak jelenik meg, mely a telepítés sikerességét vagy esetlegesen a telepítés során felmerülő problémákat közli:

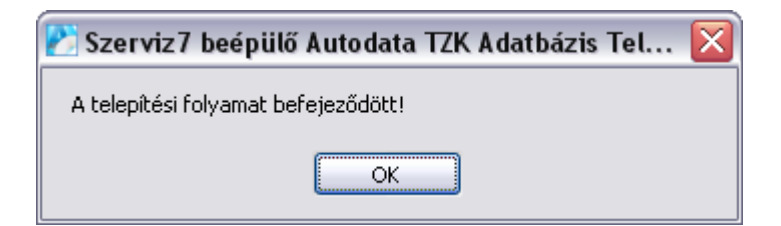

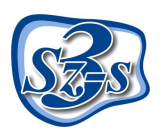

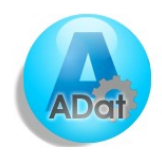

A telepítés végét követően nyomja meg a **OK** gombot, befejezéséhez.

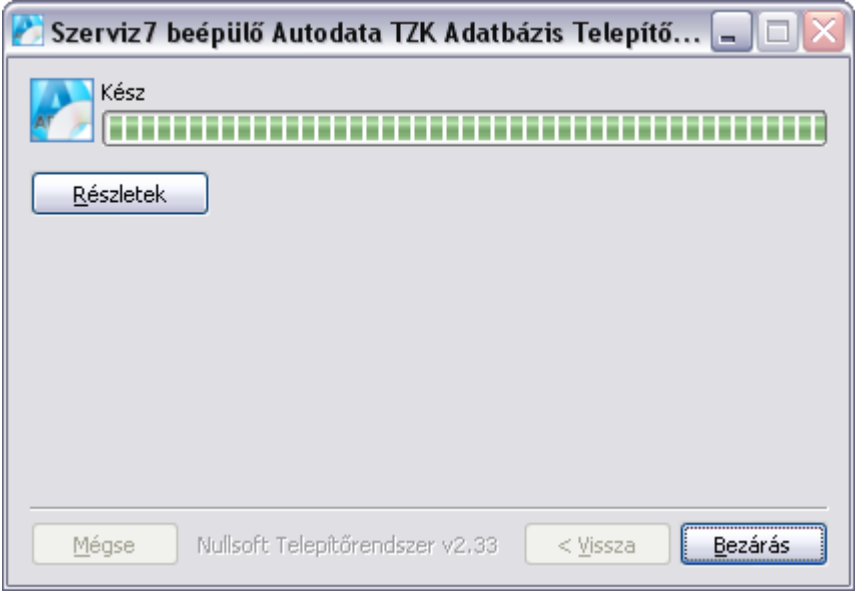

A telepítés végeztével kattintson a **Bezár** gombra - ajánlott a számítógép újraindítása.

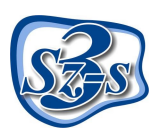

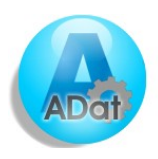